# Configuration de l'authentification multifacteur native ISE 3.3 avec DUO

# Table des matières

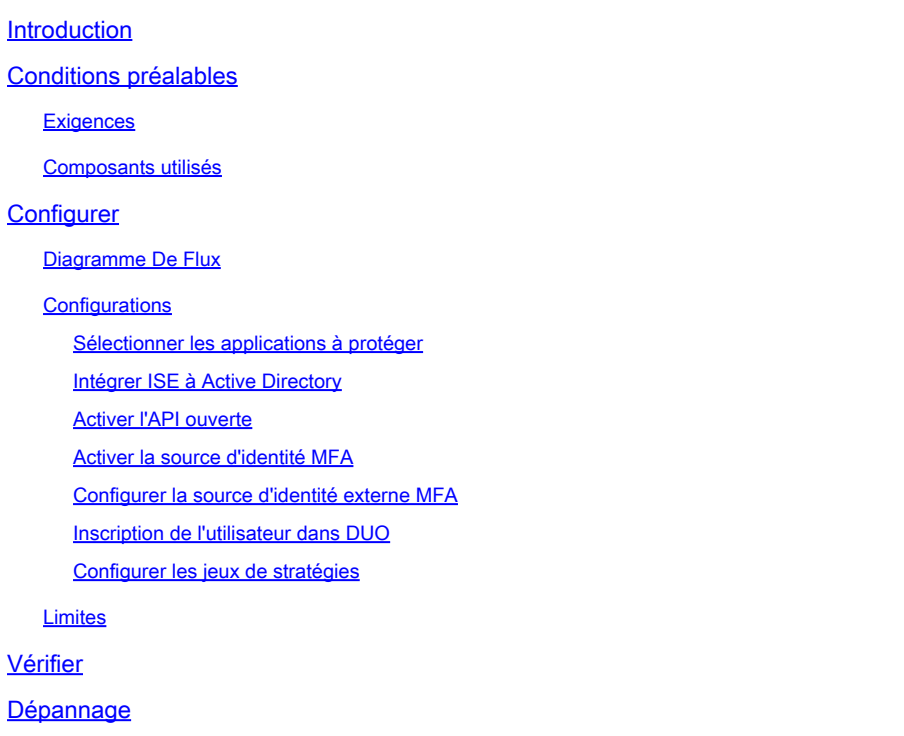

# Introduction

Ce document décrit comment intégrer Identity Services Engine (ISE) 3.3 patch 1 avec DUO pour l'authentification multifacteur. À partir de la version 3.3, le patch 1 ISE peut être configuré pour une intégration native avec les services DUO, éliminant ainsi le besoin d'un proxy d'authentification.

## Conditions préalables

## **Exigences**

Cisco vous recommande de prendre connaissance des rubriques suivantes :

- ISE
- DUO

## Composants utilisés

Les informations contenues dans ce document sont basées sur :

• Correctif 1 de Cisco ISE version 3.3

- DUO
- Cisco ASA version 9.16(4)
- Client sécurisé Cisco version 5.0.04032

The information in this document was created from the devices in a specific lab environment. All of the devices used in this document started with a cleared (default) configuration. Si votre réseau est en ligne, assurez-vous de bien comprendre l'incidence possible des commandes.

# **Configurer**

## Diagramme De Flux

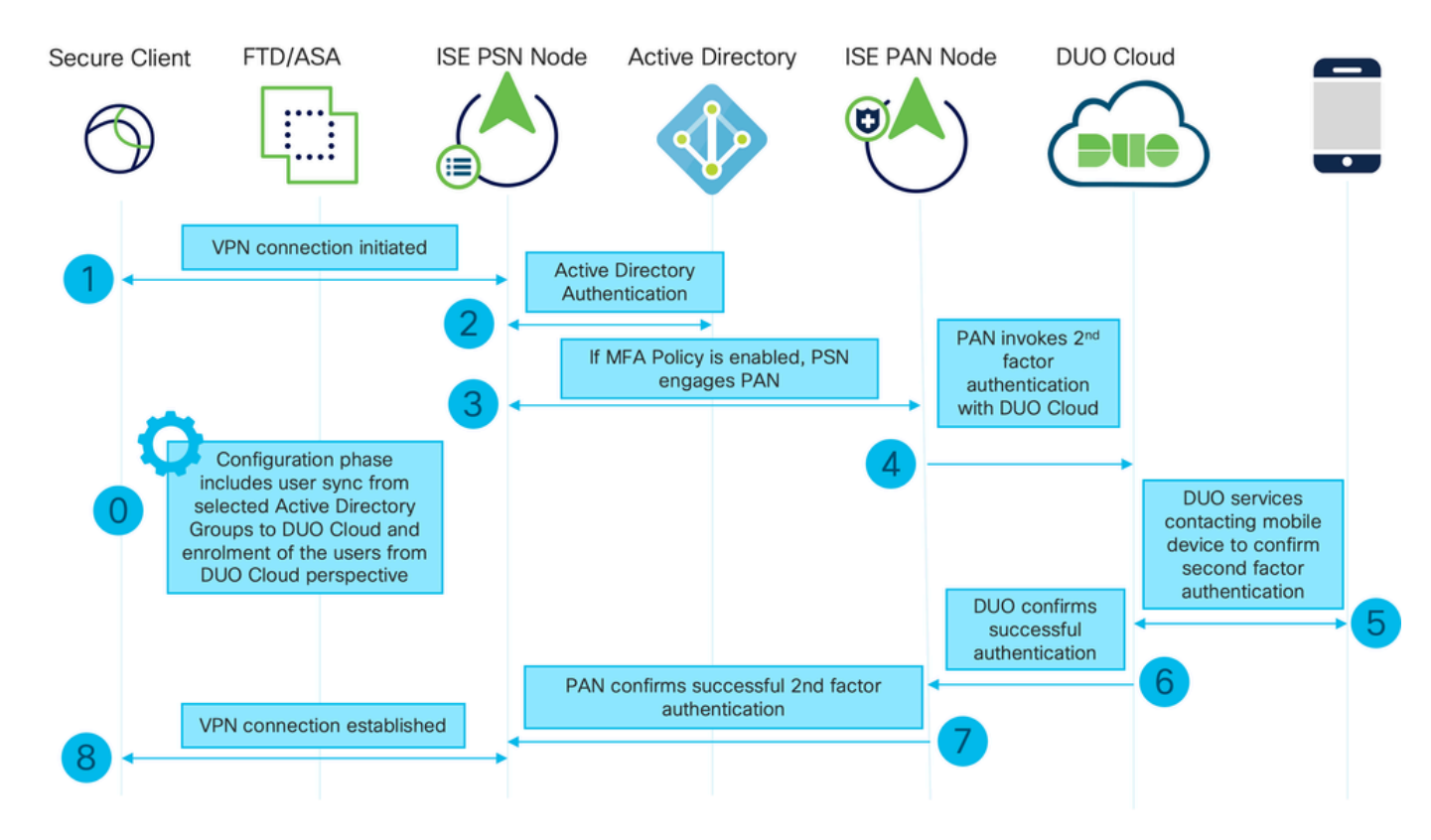

Diagramme De Flux

## Étapes

0. La phase de configuration inclut la sélection des groupes Active Directory à partir desquels les utilisateurs sont synchronisés. La synchronisation se produit une fois l'assistant MFA terminé. Il se compose de deux étapes. Recherche dans Active Directory la liste des utilisateurs et certains attributs. Un appel au cloud DUO avec l'API d'administration est effectué pour y pousser les utilisateurs. Les administrateurs doivent inscrire des utilisateurs. L'inscription peut inclure l'étape facultative d'activation de l'utilisateur pour Duo Mobile, ce qui permet à vos utilisateurs d'utiliser l'authentification en une seule pression avec Duo Push

1. La connexion VPN est initiée, l'utilisateur saisit le nom d'utilisateur et le mot de passe et clique sur OK. Le périphérique réseau envoie la requête d'accès RADIUS à PSN

2. Le noeud PSN authentifie l'utilisateur via Active Directory

3. Lorsque l'authentification réussit et que la stratégie MFA est configurée, PSN engage le PAN afin de contacter DUO Cloud

4. Un appel vers le cloud DUO avec l'API d'authentification est effectué pour appeler une authentification de second facteur avec DUO. ISE communique avec le service de Duo sur le port TCP SSL 443.

5. L'authentification de second facteur a lieu. L'utilisateur termine le processus d'authentification du second facteur

- 6. DUO répond au PAN avec le résultat de l'authentification de second facteur
- 7. Le PAN répond à PSN avec le résultat de l'authentification de second facteur
- 8. Access-Accept est envoyé au périphérique réseau, la connexion VPN est établie

## **Configurations**

Sélectionner les applications à protéger

Accédez à DUO Admin Dashboard [https://admin.duosecurity.com/login.](https://admin.duosecurity.com/login) Connectez-vous avec les identifiants Admin.

Accédez à Tableau de bord > Applications > Protéger une application. Recherchez Auth API et sélectionnez Protect.

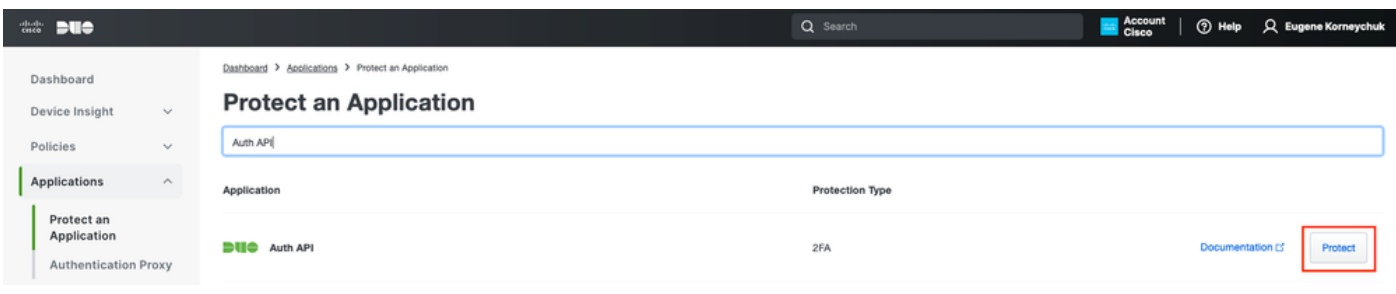

API d'authentification 1

Account | 1 Help A Eugene Korneychuk  $\frac{\partial \mathbf{u}}{\partial \mathbf{u}}$  but Dashboard > Applications > Auth API Dashboard **Auth API** Authentication Log | | | Remove Application Device Insight See the Auth API documentation [5] to integrate Duo into your custom application Policies Applications Reset Secret Key **Details** Protect an DINKDS6VTRA7ZUF69093 Copy Integration key Application Authentication Proxy Copy Secret key Single Sign-On Don't write down your secret key or share it with an Copy **API hostname** api-b6eff8c5.duosecurity.com Groups

Notez la clé d'intégration et la clé secrète.

API d'authentification 2

Accédez à Tableau de bord > Applications > Protéger une application. Recherchez Admin API et sélectionnez Protect.

Remarque : seuls les administrateurs dotés du rôle Propriétaire peuvent créer ou modifier une application API Admin dans le panneau d'administration Duo.

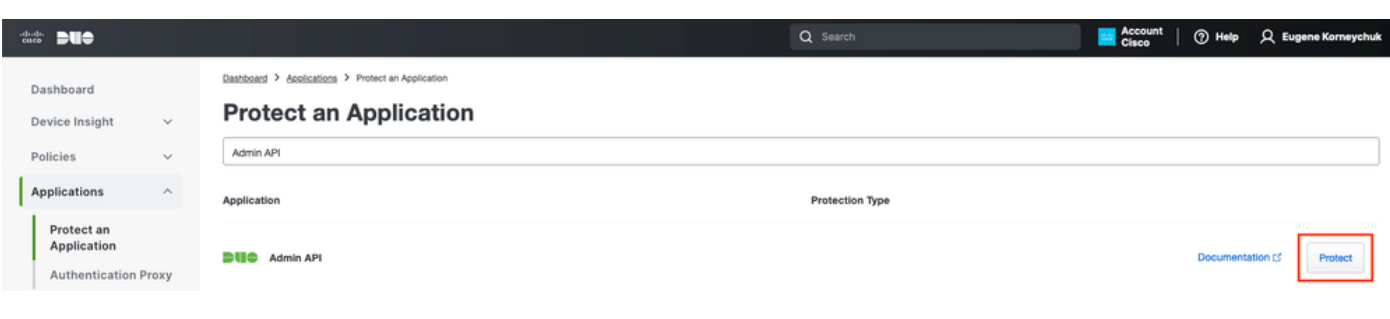

API d'authentification 1

Notez la clé d'intégration, la clé secrète et le nom d'hôte de l'API.

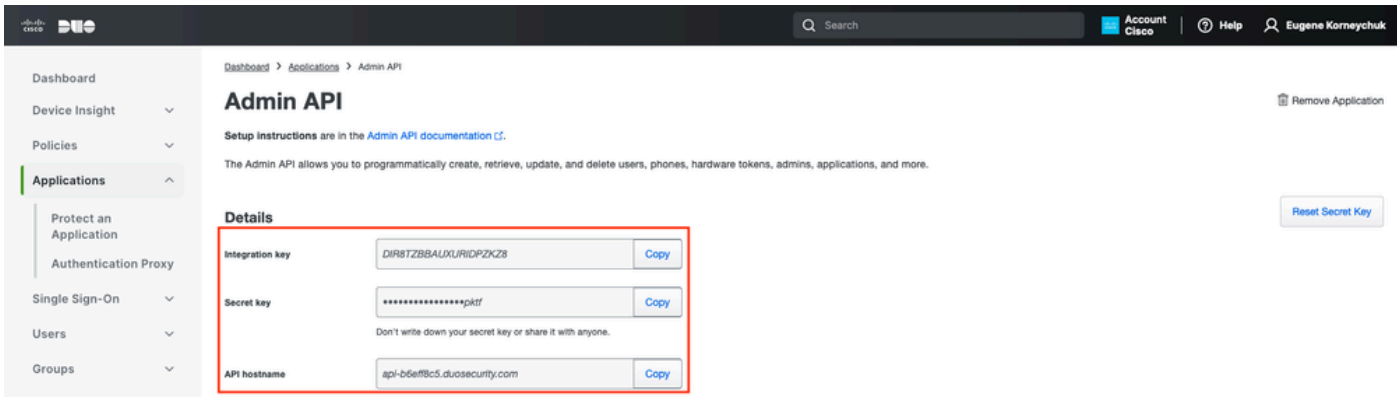

API d'administration 2

Configurer les autorisations API

Accédez à Tableau de bord > Applications > Application. Sélectionnez Admin API.

Cochez Grant Read Resource et Grant Write Resource. Cliquez sur Enregistrer les modifications.

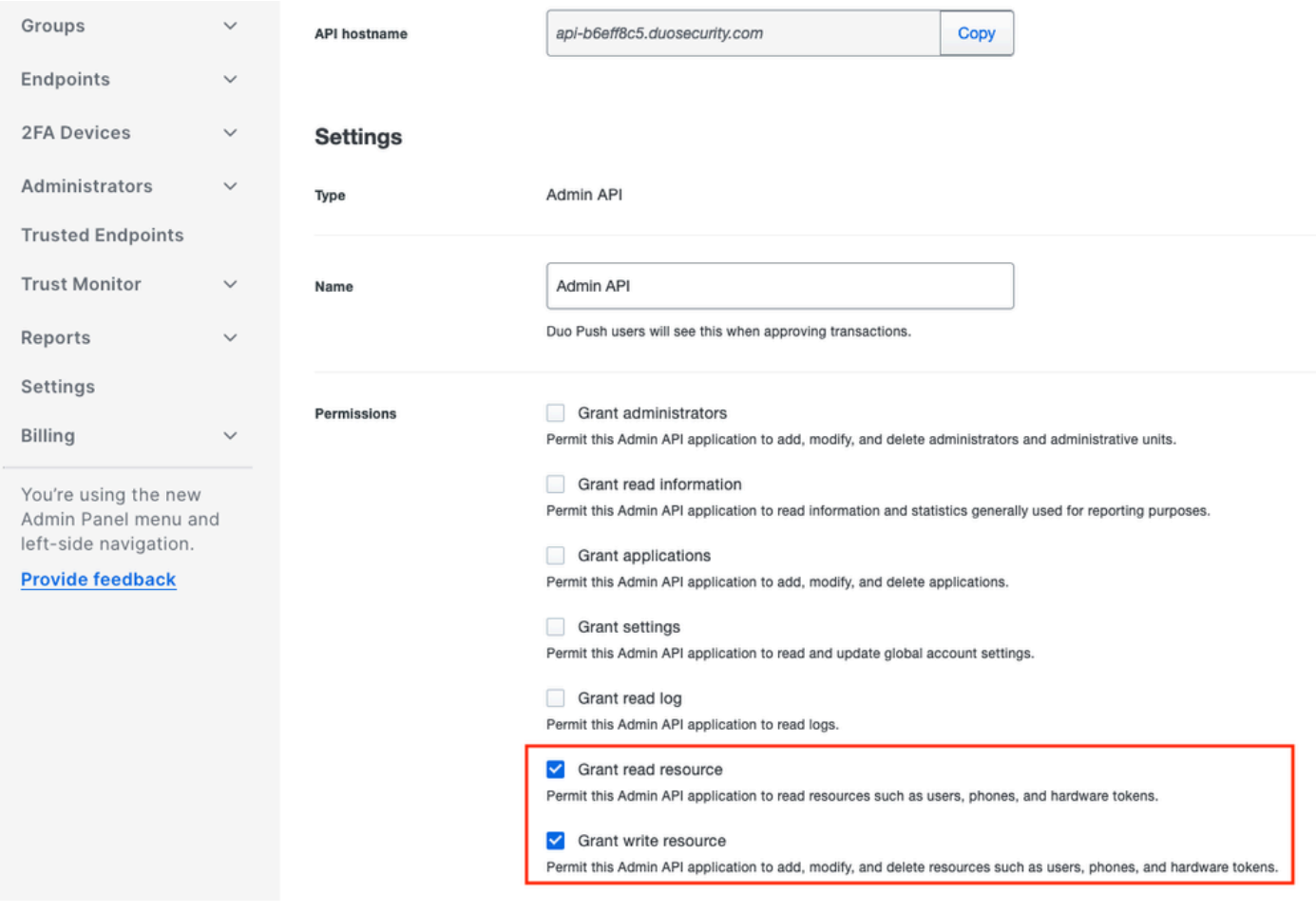

API d'administration 3

## Intégrer ISE à Active Directory

1. Accédez à Administration > Gestion des identités > Magasins d'identités externes > Active Directory > Ajouter. Fournissez le nom du point de jonction, le domaine Active Directory et cliquez sur Envoyer.

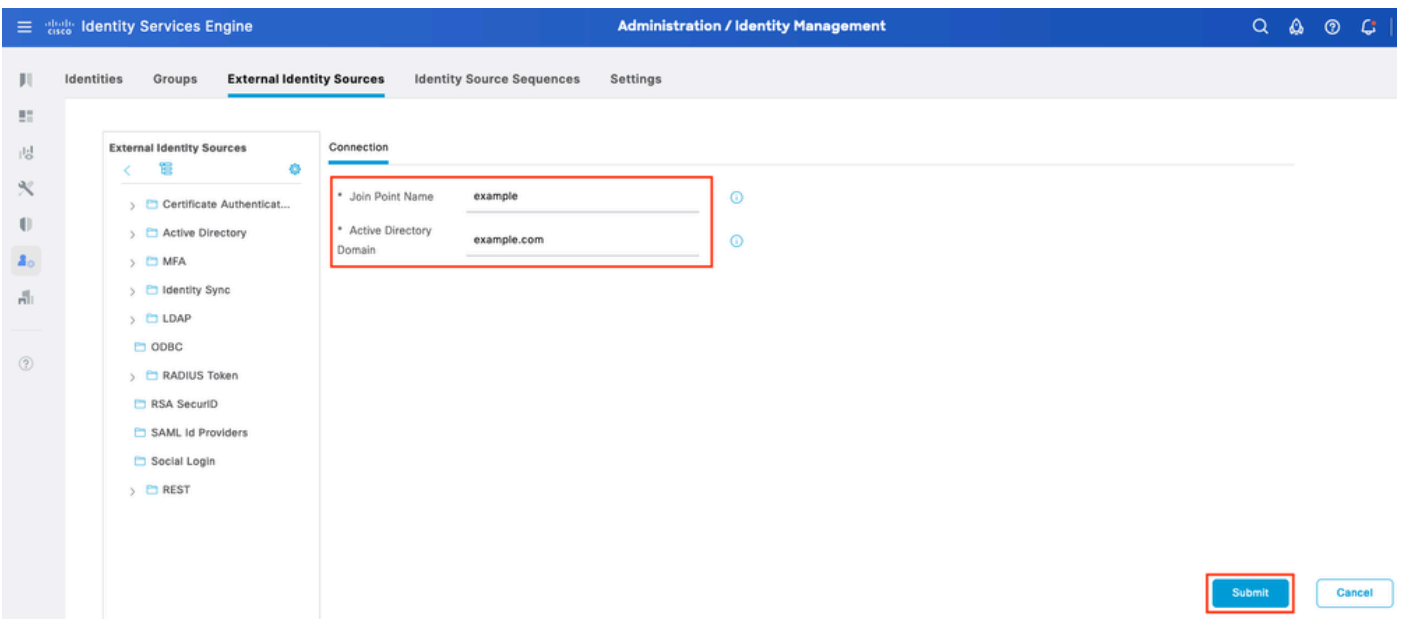

2. Lorsque vous êtes invité à joindre tous les noeuds ISE à ce domaine Active Directory, cliquez sur Oui.

# Ť. Information

Would you like to Join all ISE Nodes to this Active Directory Domain?

No Yes

 $\times$ 

Active Directory 2

3. Fournissez un nom d'utilisateur et un mot de passe AD, puis cliquez sur OK.

# Join Domain

Please specify the credentials required to Join ISE node(s) to the Active Directory Domain.

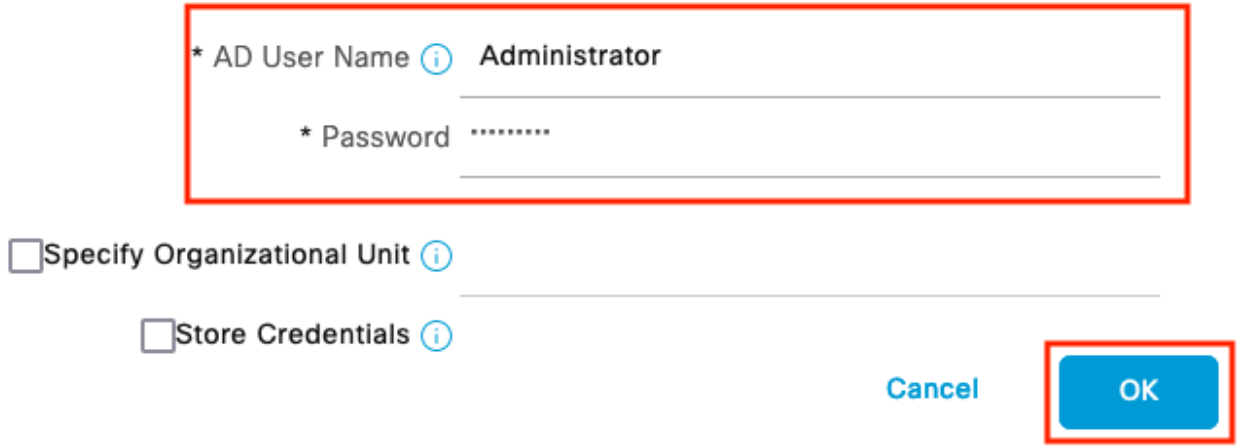

Active Directory 3

Le compte AD requis pour l'accès au domaine dans ISE peut avoir l'un des éléments suivants :

• Ajouter des stations de travail au droit utilisateur de domaine dans le domaine respectif

Autorisation Créer des objets ordinateur ou Supprimer des objets ordinateur sur le conteneur • d'ordinateurs respectif où le compte de l'ordinateur ISE est créé avant qu'il ne joigne l'ordinateur ISE au domaine

Remarque : Cisco recommande de désactiver la stratégie de verrouillage pour le compte ISE et de configurer l'infrastructure AD pour envoyer des alertes à l'administrateur si un mot de passe incorrect est utilisé pour ce compte. Lorsque le mauvais mot de passe est entré, ISE ne crée pas ou ne modifie pas son compte d'ordinateur lorsqu'il est nécessaire et peut donc refuser toutes les authentifications.

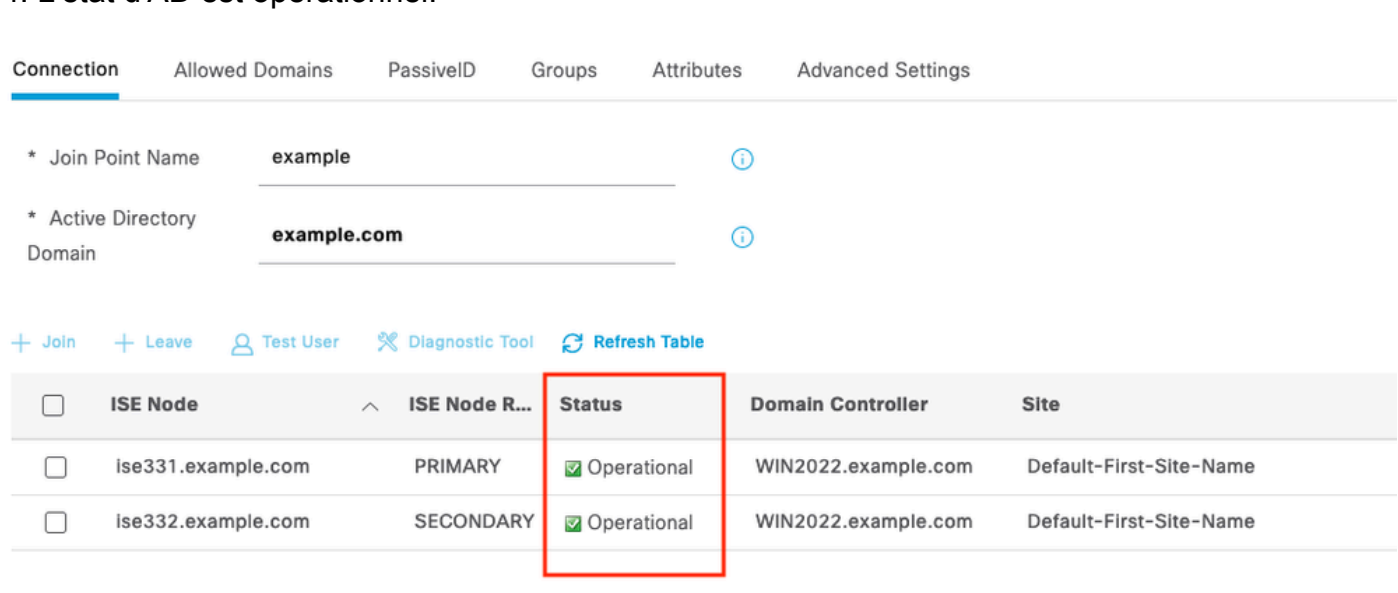

## 4. L'état d'AD est opérationnel.

Active Directory 4

5. Accédez à Groups > Add > Select Groups From Directory > Retrieve Groups. Cochez les cases correspondant aux groupes AD de votre choix (qui sont utilisés pour synchroniser les utilisateurs et pour la stratégie d'autorisation), comme illustré dans cette image.

## **Select Directory Groups**

This dialog is used to select groups from the Directory.

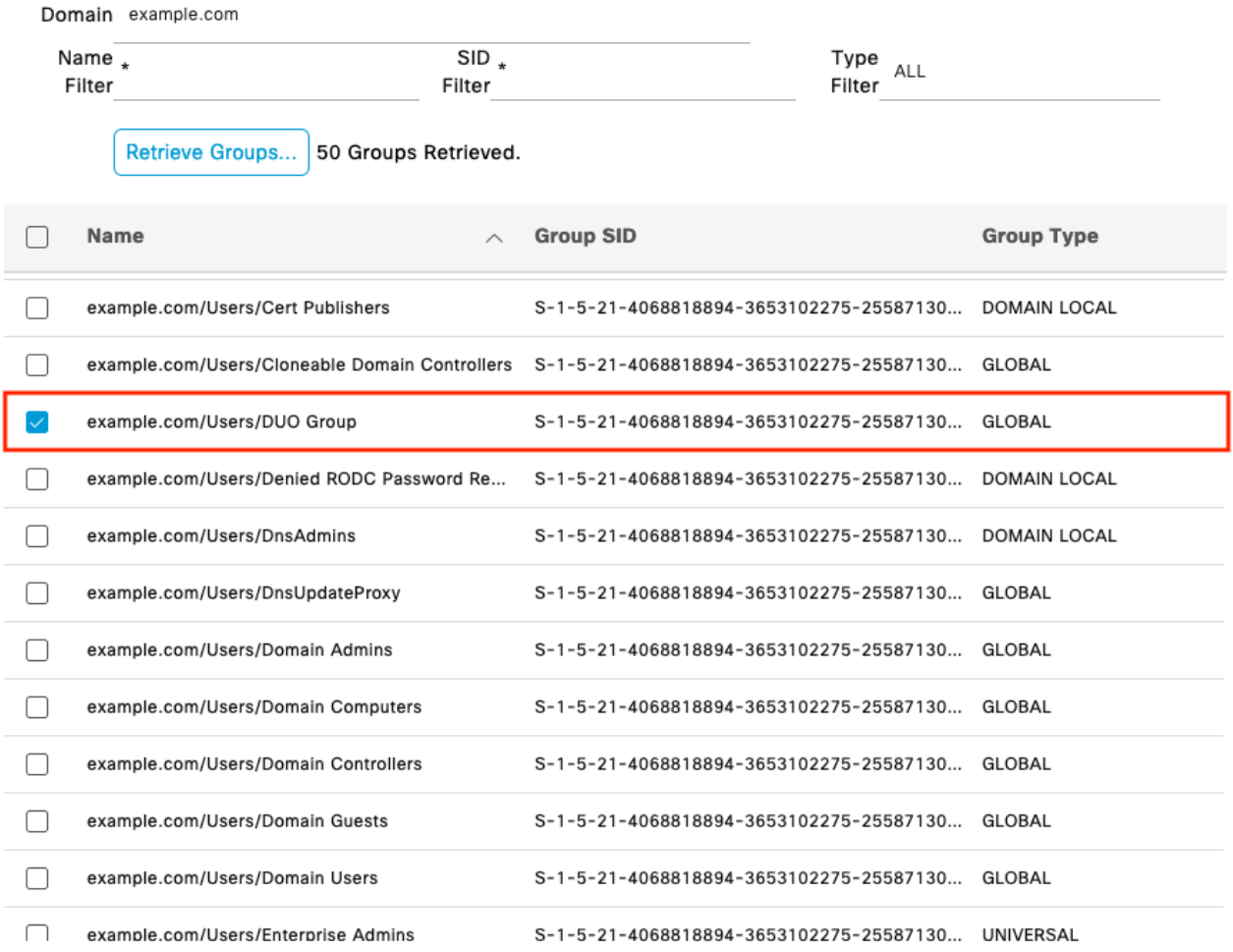

Cancel

 $\alpha$ 

Active Directory 5

6. Cliquez sur Enregistrer pour enregistrer les groupes AD récupérés.

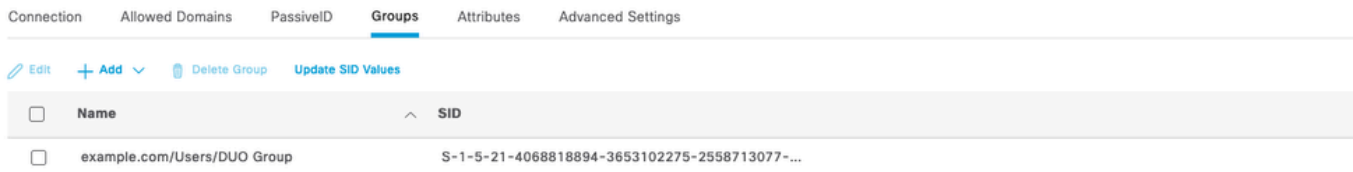

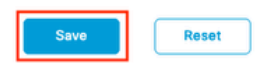

Active Directory 6

#### Activer l'API ouverte

Accédez à Administration > System > Settings > API Settings > API Service Settings. Activez Open API et cliquez sur Save.

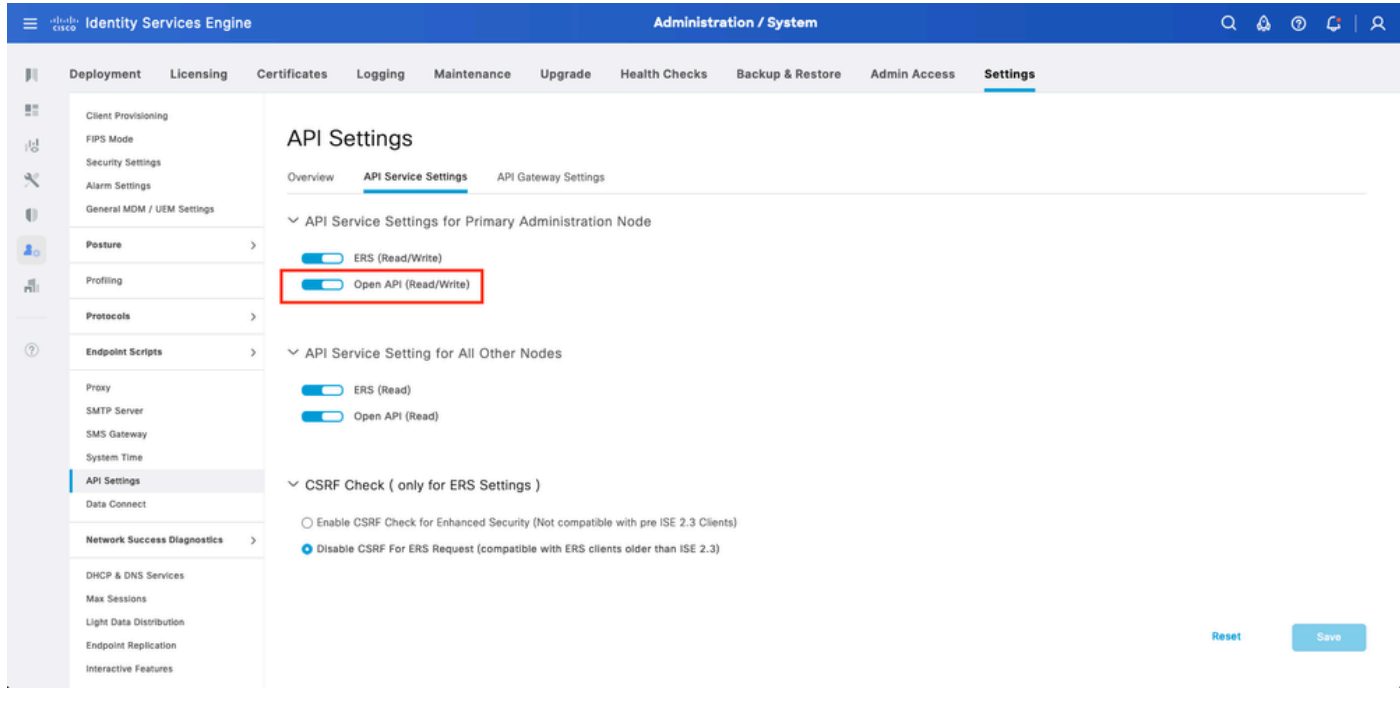

API ouverte

Activer la source d'identité MFA

Accédez à Administration > Identity Management > Settings > External Identity Sources Settings. Activez MFA et cliquez sur Save.

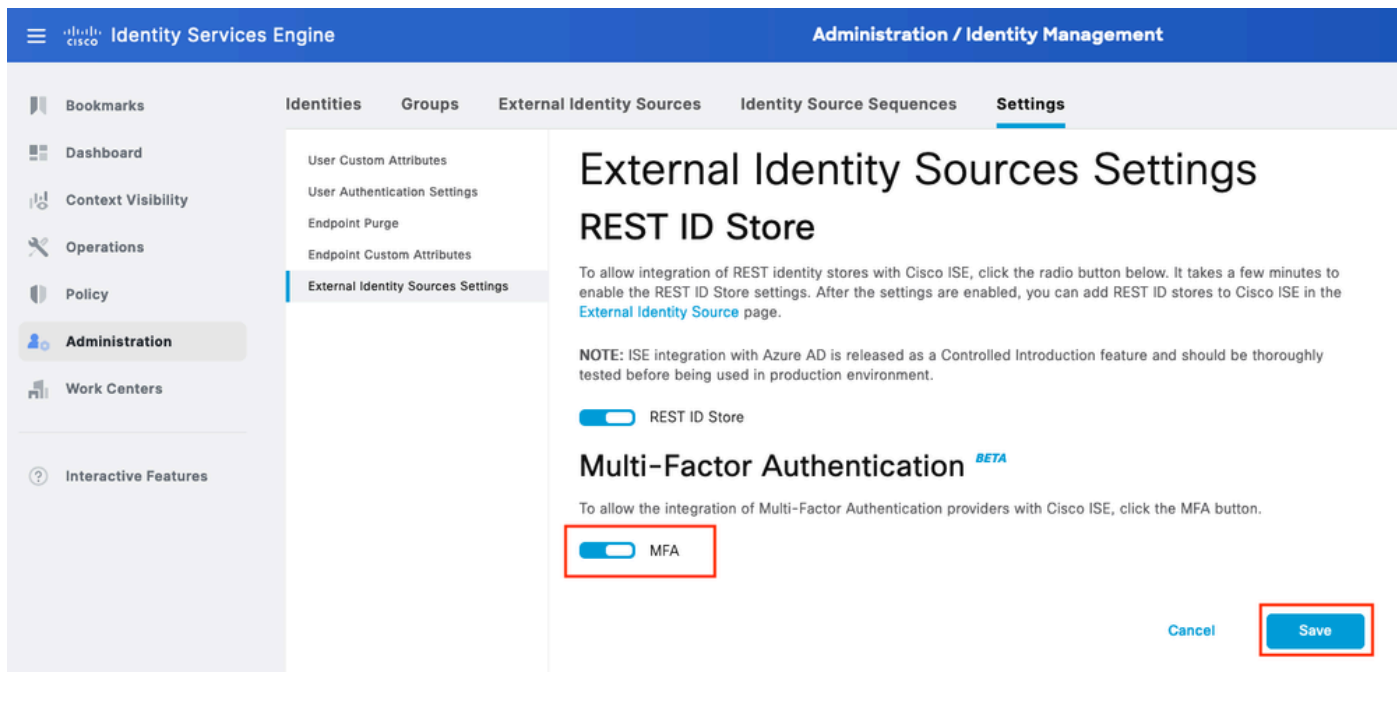

ISE MFA 1

Configurer la source d'identité externe MFA

Accédez à Administration > Identity Management > External Identity Sources. Cliquez sur Ajouter. Dans l'écran Welcome (Bienvenue), cliquez sur Let's Do It.

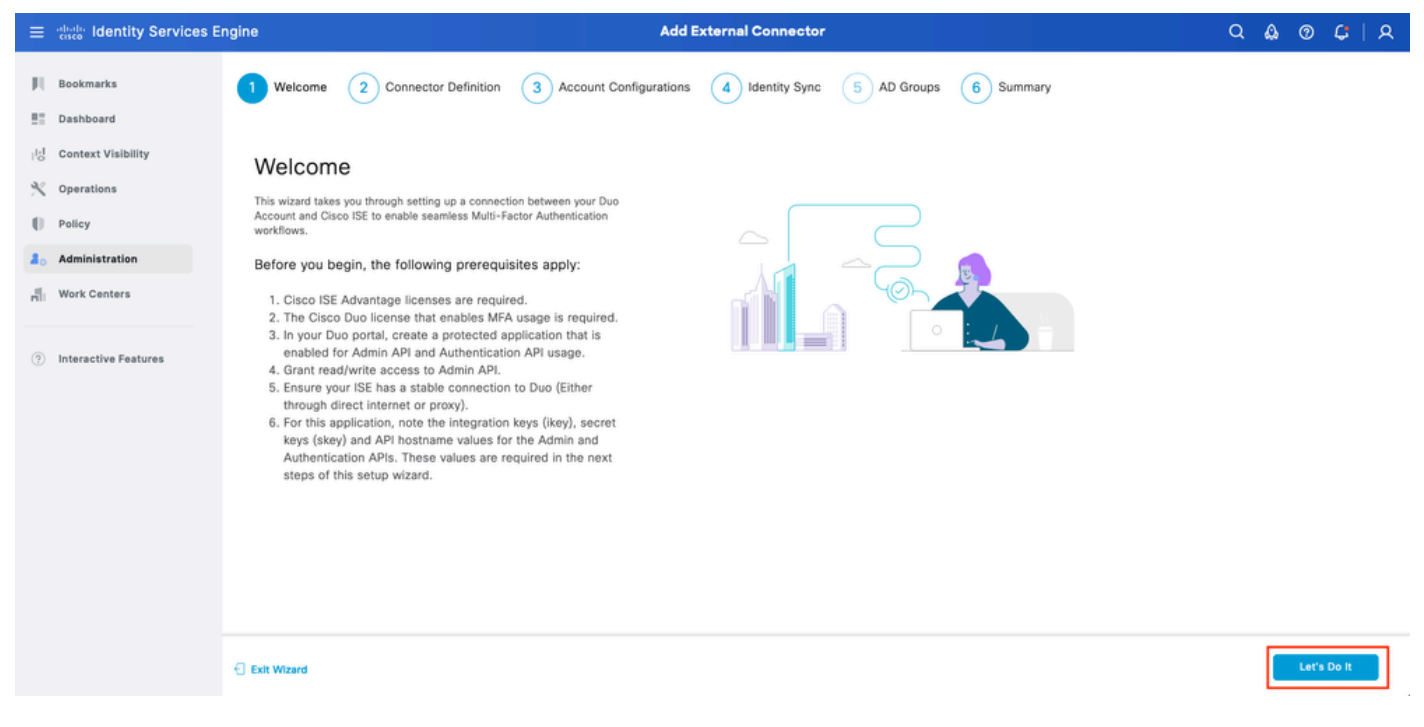

Assistant ISE DUO 1

Dans l'écran suivant, configurez Connection Name et cliquez sur Next.

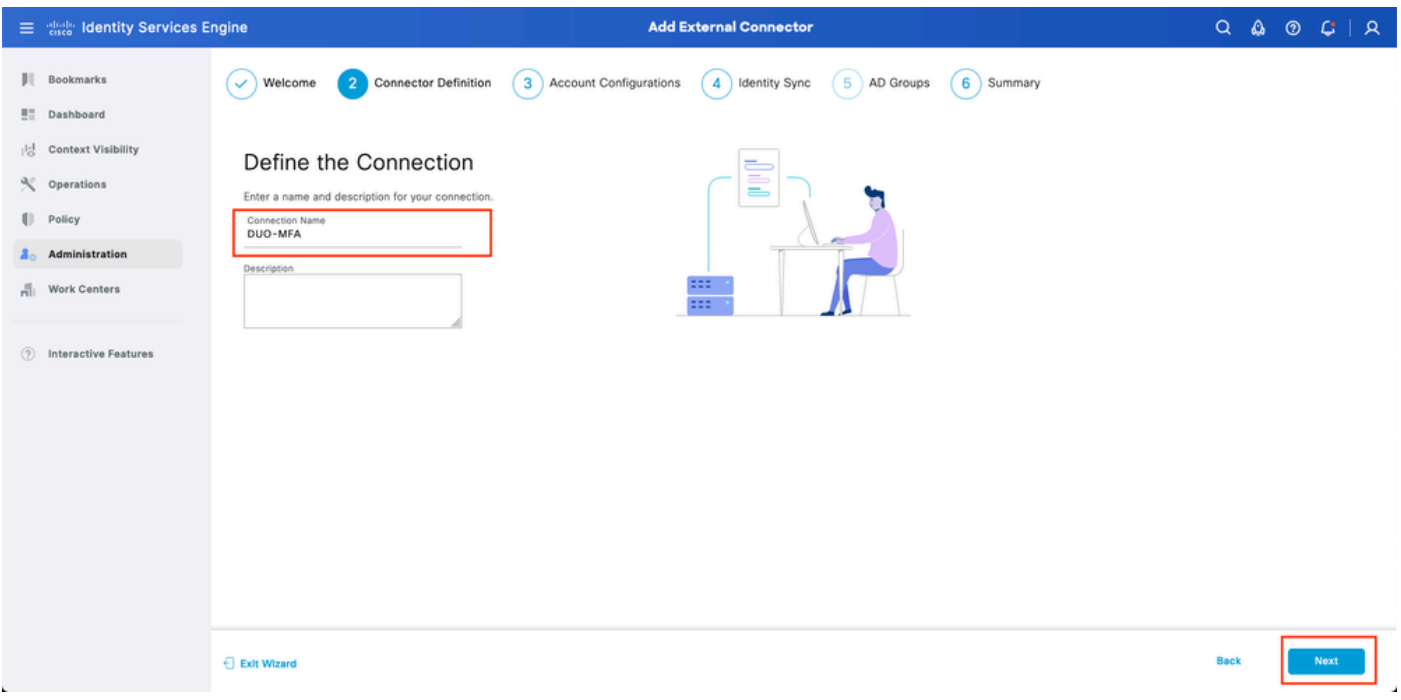

Assistant ISE DUO 2

Configurez les valeurs de Nom d'hôte de l'API, Intégration de l'API Admin et Clés secrètes, Intégration de l'API Auth et Clés secrètes de l'étape Sélectionner les applications à protéger.

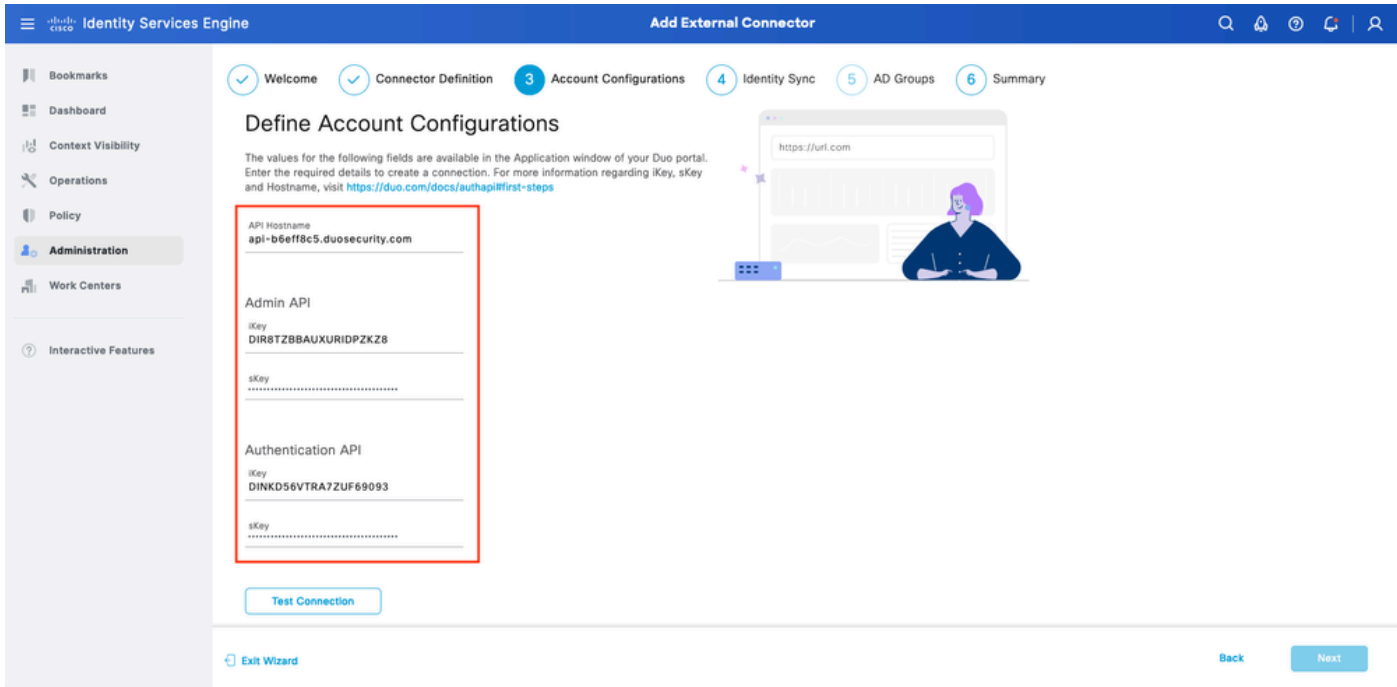

Assistant ISE DUO 3

Cliquez sur Test Connection. Une fois que le test de connexion réussit, vous pouvez cliquer sur Suivant.

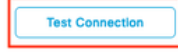

⊙ MFA Auth and Admin API Integration and Secret Keys are valid

Exit Wizard

**Back** 

Assistant ISE DUO 4

Configurez la synchronisation des identités. Ce processus synchronise les utilisateurs des groupes Active Directory sélectionnés dans le compte DUO à l'aide des informations d'identification API fournies précédemment. Sélectionnez Point de jonction Active Directory. Cliquez sur Suivant.

Remarque : la configuration d'Active Directory sort du cadre du document. Suivez ce [document](/content/en/us/td/docs/security/ise/2-3/ise_active_directory_integration/b_ISE_AD_integration_2x.html) afin d'intégrer ISE à Active Directory.

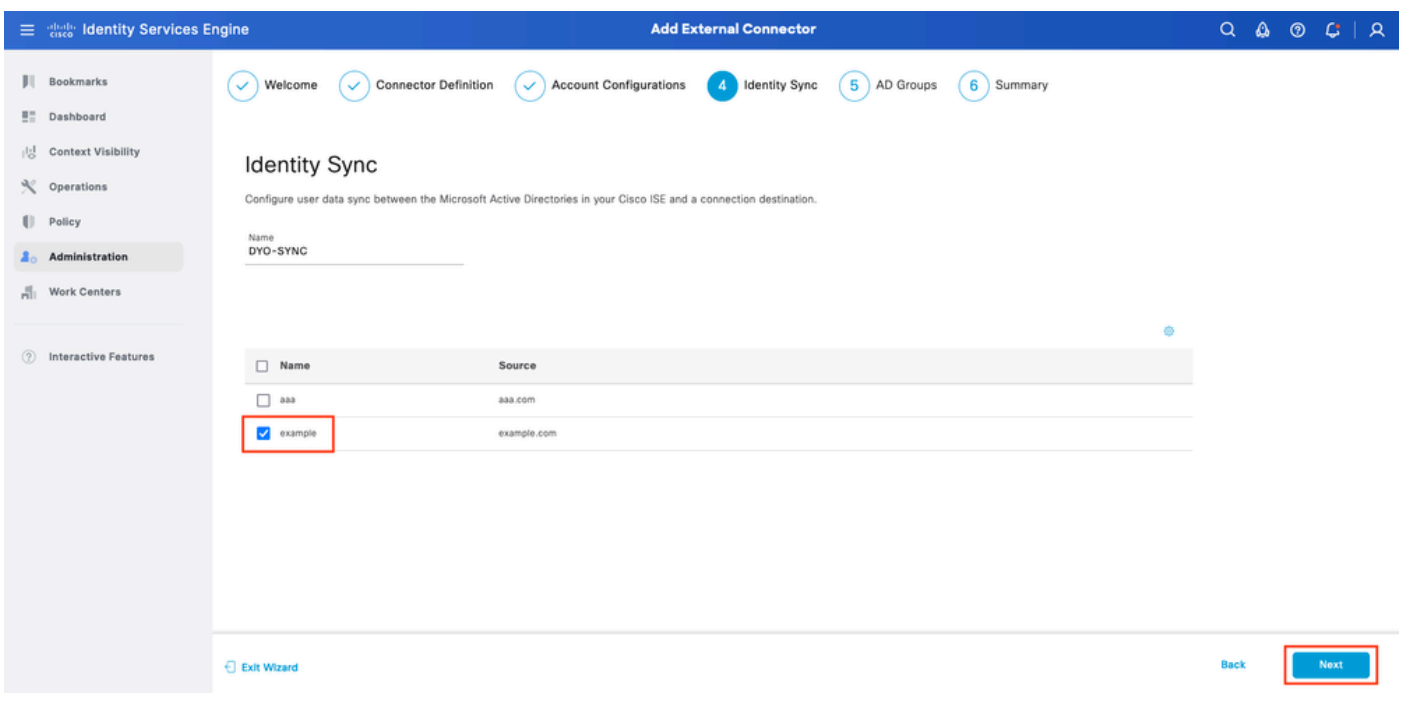

Assistant ISE DUO 5

Sélectionnez Groupes Active Directory à partir desquels vous souhaitez que les utilisateurs soient synchronisés avec DUO. Cliquez sur Suivant.

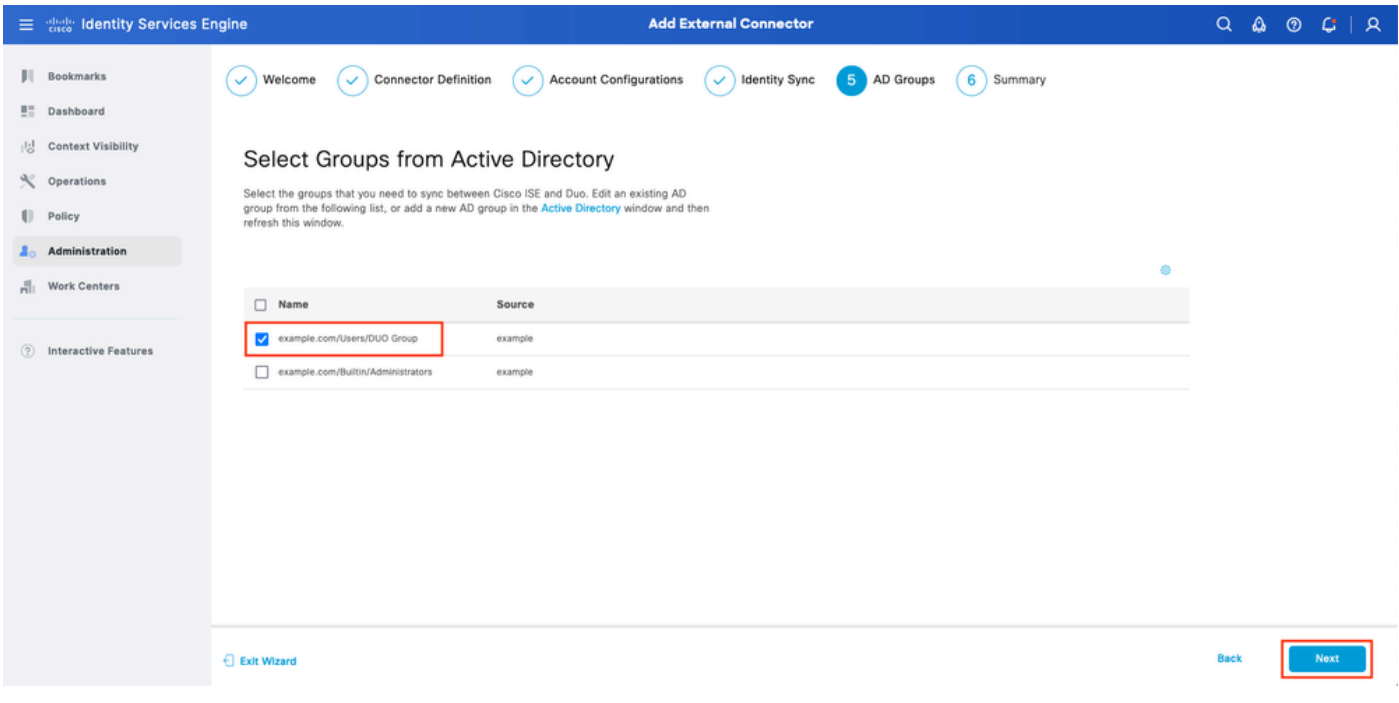

```
Assistant ISE DUO 6
```
Vérifiez que les paramètres sont corrects et cliquez sur Done.

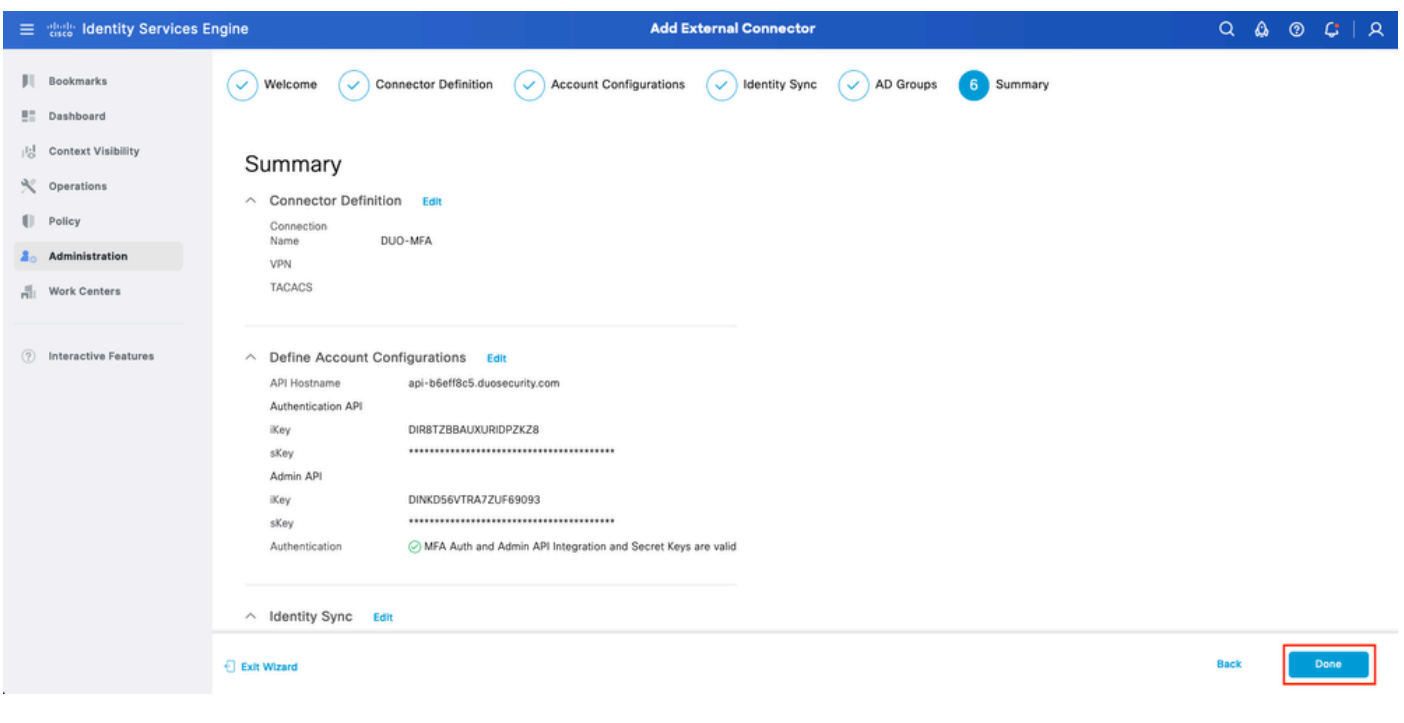

```
Assistant ISE DUO 7
```
## Inscription de l'utilisateur dans DUO

Remarque : l'inscription des utilisateurs DUO n'est pas couverte par le document. Examinez ce [document](https://duo.com/docs/enrolling-users) pour en savoir plus sur l'inscription des utilisateurs. Dans le cadre de ce document, l'inscription manuelle des utilisateurs est utilisée.

Ouvrez le tableau de bord DUO Admin. Accédez à Tableau de bord > Utilisateurs. Cliquez sur

l'utilisateur synchronisé à partir d'ISE.

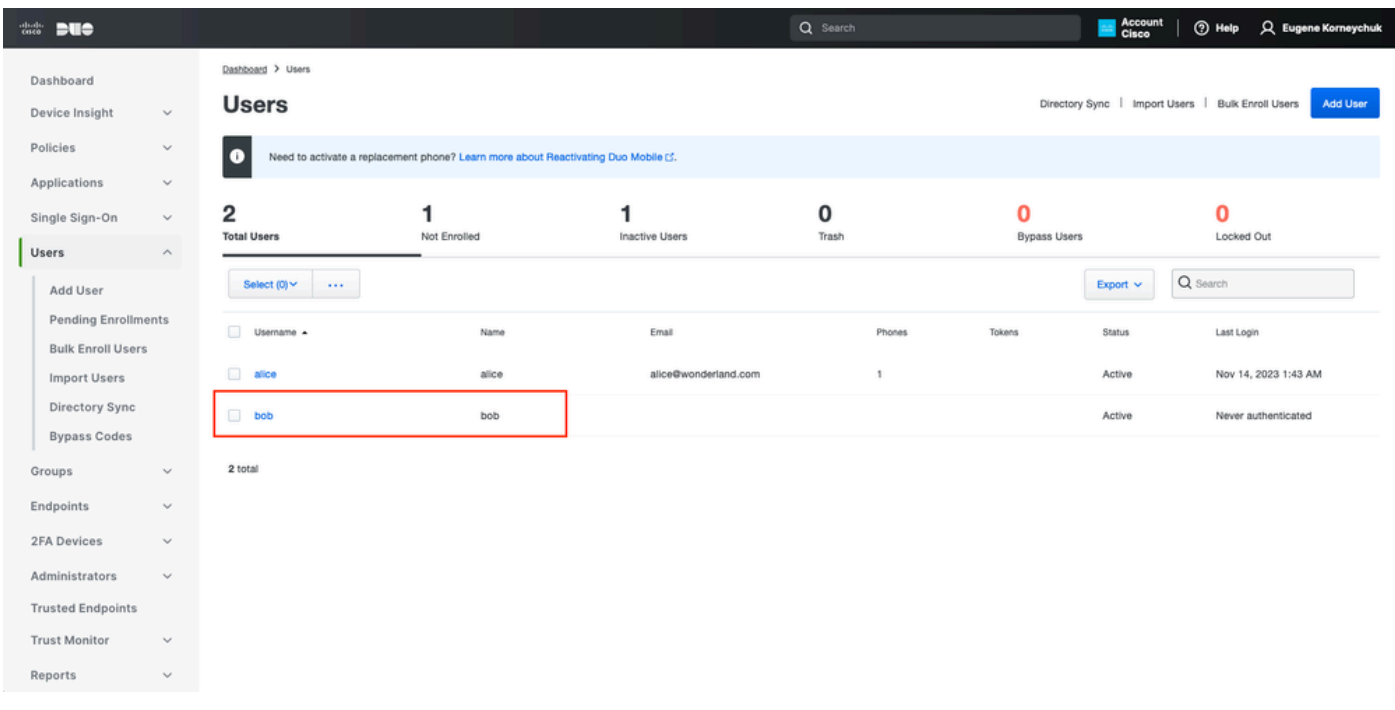

```
Inscription DUO 1
```
Faites défiler jusqu'aux téléphones. Cliquez sur Ajouter un téléphone.

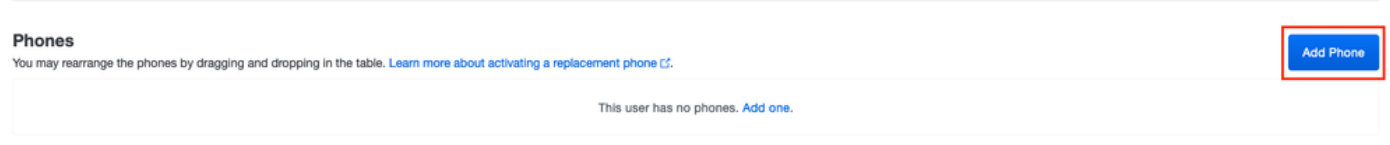

Inscription DUO 2

Saisissez le numéro de téléphone et cliquez sur Add Phone.

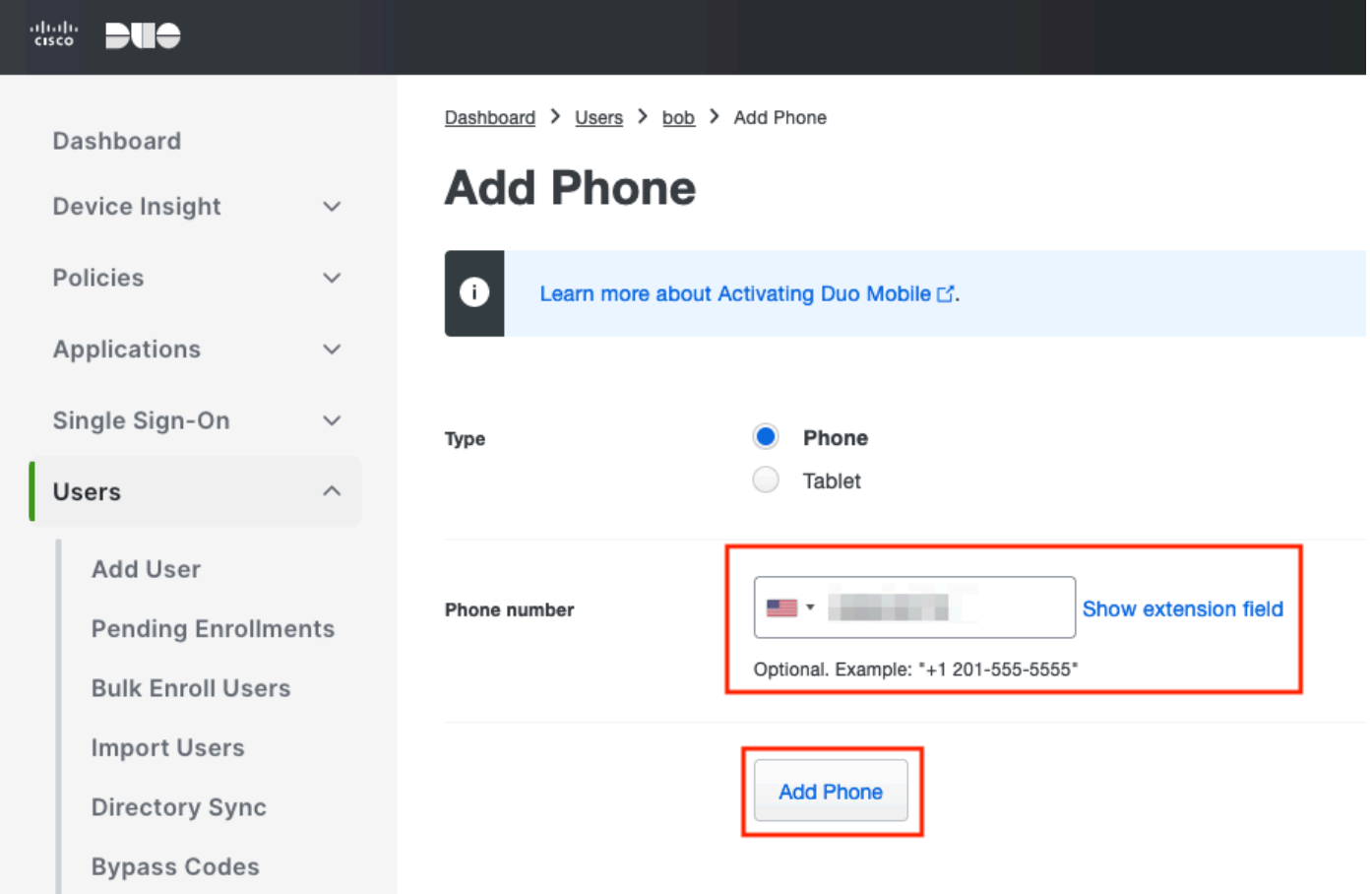

Configurer les jeux de stratégies

1. Configurer la stratégie d'authentification

Accédez à Policy > Policy Set. Sélectionnez l'ensemble de stratégies pour lequel vous souhaitez activer l'AMF. Configurez la stratégie d'authentification avec le magasin d'identités d'authentification principal comme Active Directory.

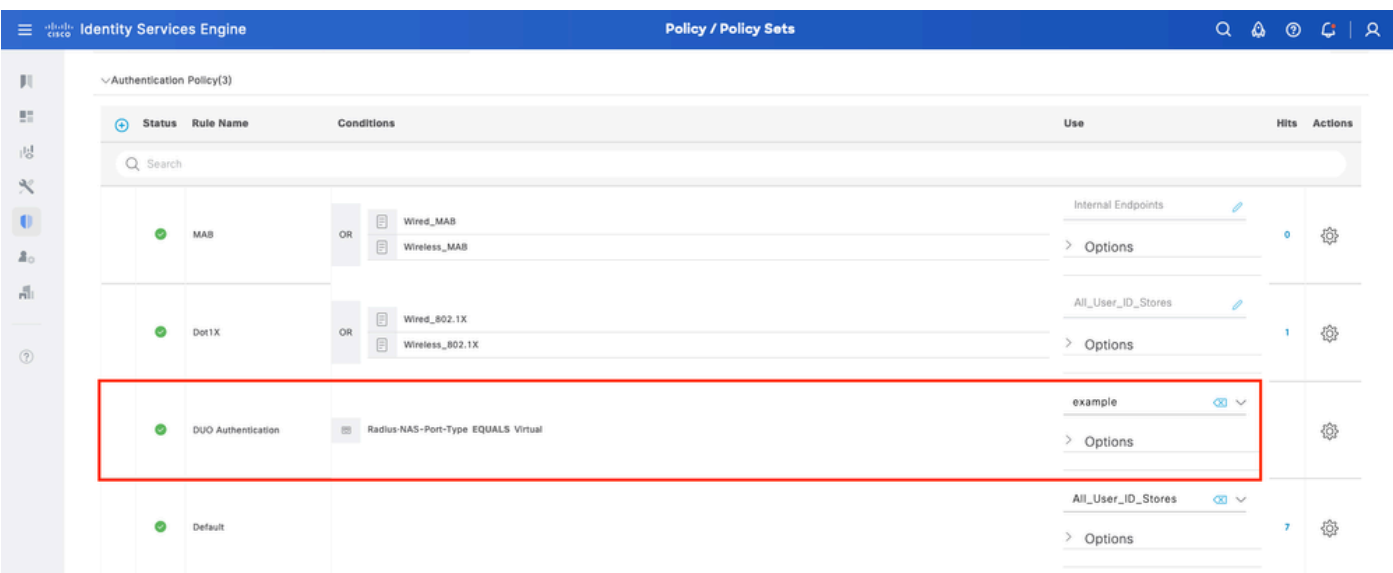

Jeu de stratégies 1

#### 2. Configurez la politique MFA

Une fois que l'AMF est activée sur ISE, une nouvelle section des ensembles de stratégies ISE est disponible. Développez MFA Policy et cliquez sur + afin d'ajouter MFA Policy. Configurez les conditions MFA de votre choix, sélectionnez DUO-MFA configuré précédemment dans la section Use. Cliquez sur Enregistrer.

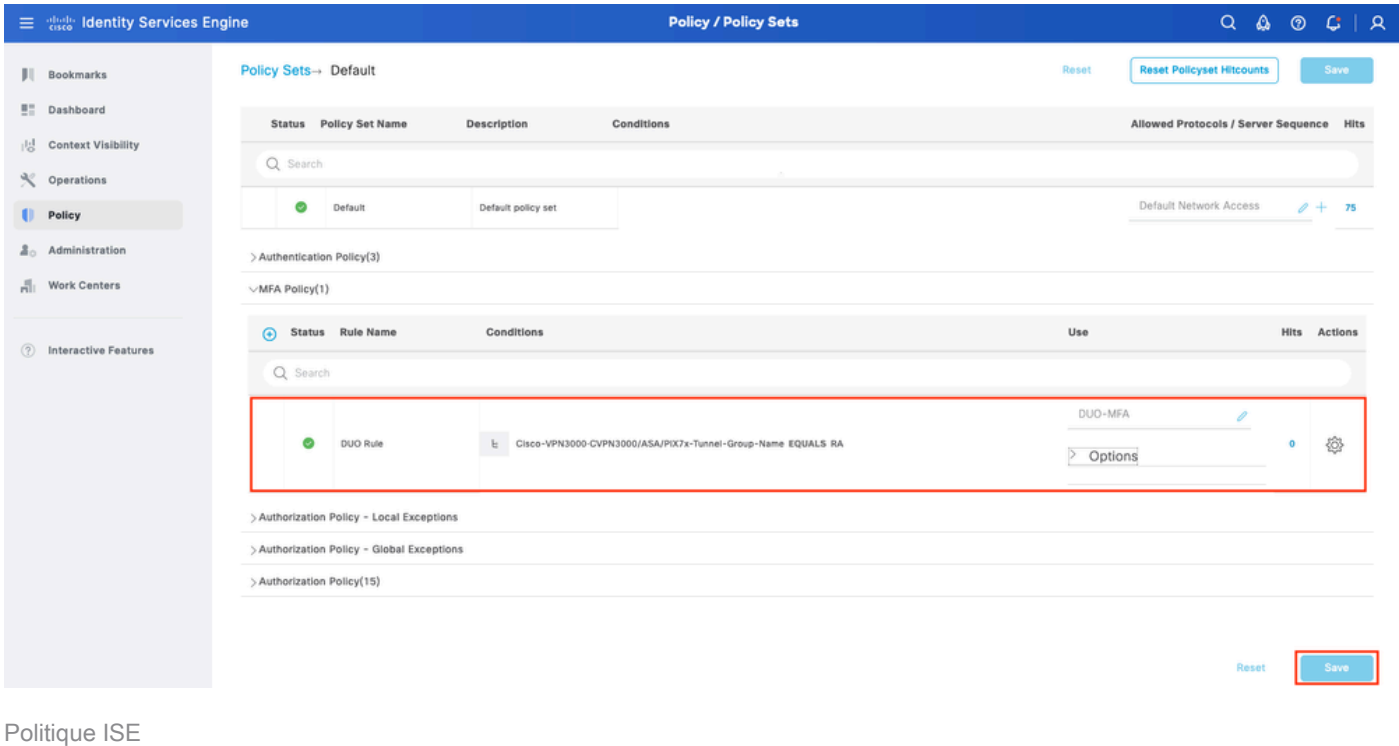

Remarque : la stratégie configurée ci-dessus repose sur l'autorité de résolution nommée Tunnel-Group. Les utilisateurs connectés au groupe de tunnels RA sont forcés d'exécuter MFA. La configuration ASA/FTD sort du cadre de ce document. Utilisez ce [document](https://www.cisco.com/c/fr_ca/support/docs/network-management/remote-access/212424-anyconnect-remote-access-vpn-configurati.html) afin de configurer ASA/FTD

3. Configurer la stratégie d'autorisation

Configurez la stratégie d'autorisation avec la condition de groupe Active Directory et les autorisations de votre choix.

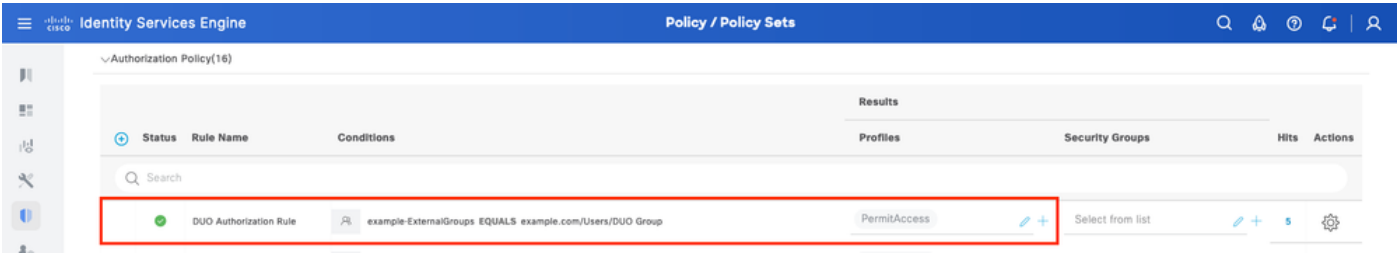

Ensemble de stratégies 3

## Limites

Au moment de la rédaction de ce document :

1. Seules les méthodes push et phone DUO sont prises en charge en tant que méthode d'authentification de second facteur

2. Aucun groupe n'est envoyé vers le cloud DUO, seule la synchronisation utilisateur est prise en charge

3. Seuls les cas d'utilisation d'authentification multifacteur suivants sont pris en charge :

- Authentification utilisateur VPN
- Authentification d'accès administrateur TACACS+

## Vérifier

Ouvrez Cisco Secure Client, cliquez sur Connect. Saisissez Username et Password, puis cliquez sur OK.

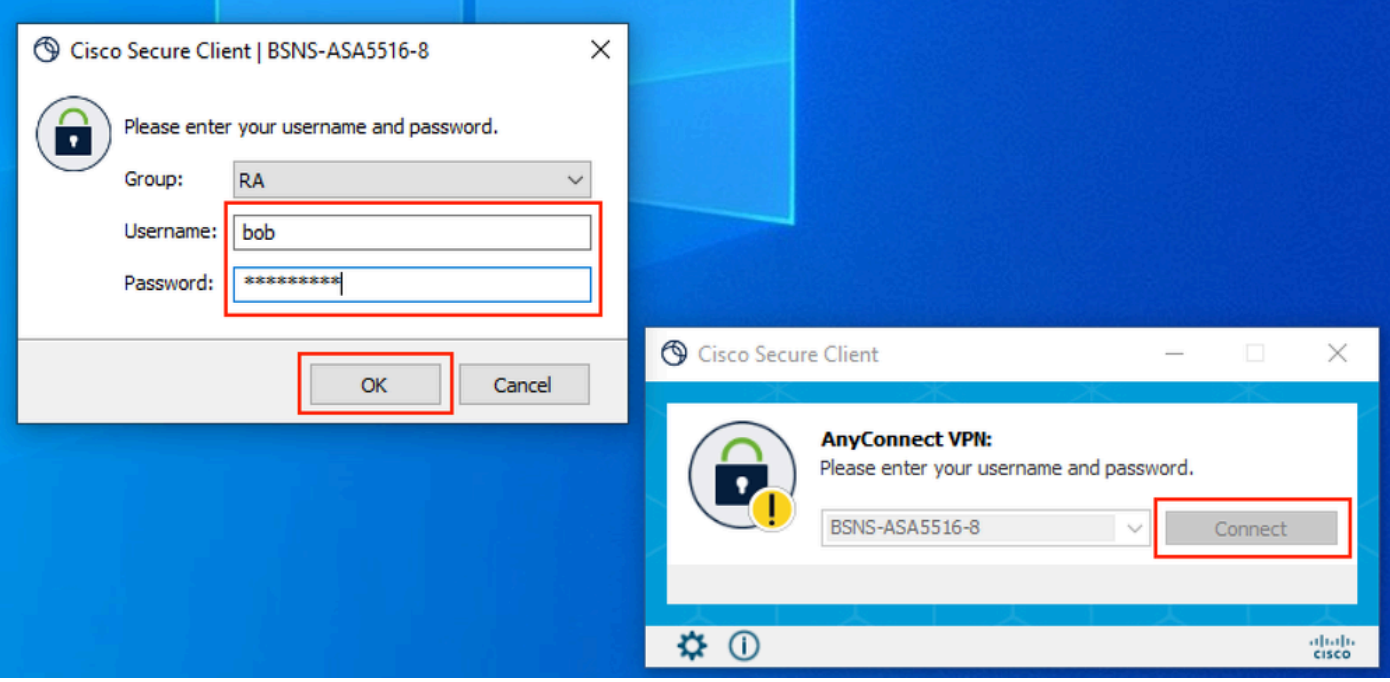

Client VPN

Les utilisateurs du périphérique mobile doivent recevoir une notification de transmission DUO. Approuvez-le. Connexion VPN établie.

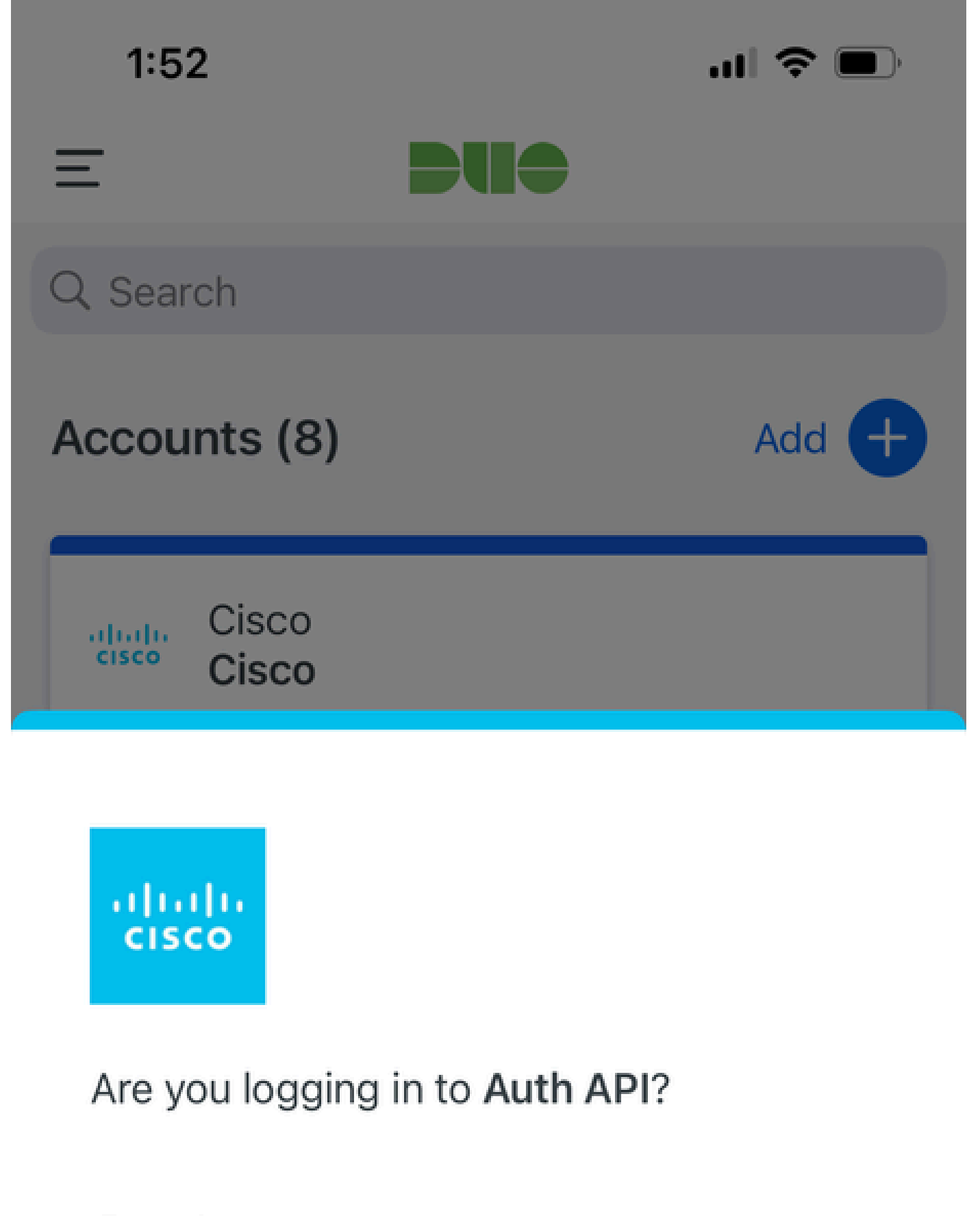

- Cisco  $\bigoplus$
- **4** 1:52 PM
- $\tilde{\wedge}$ bob

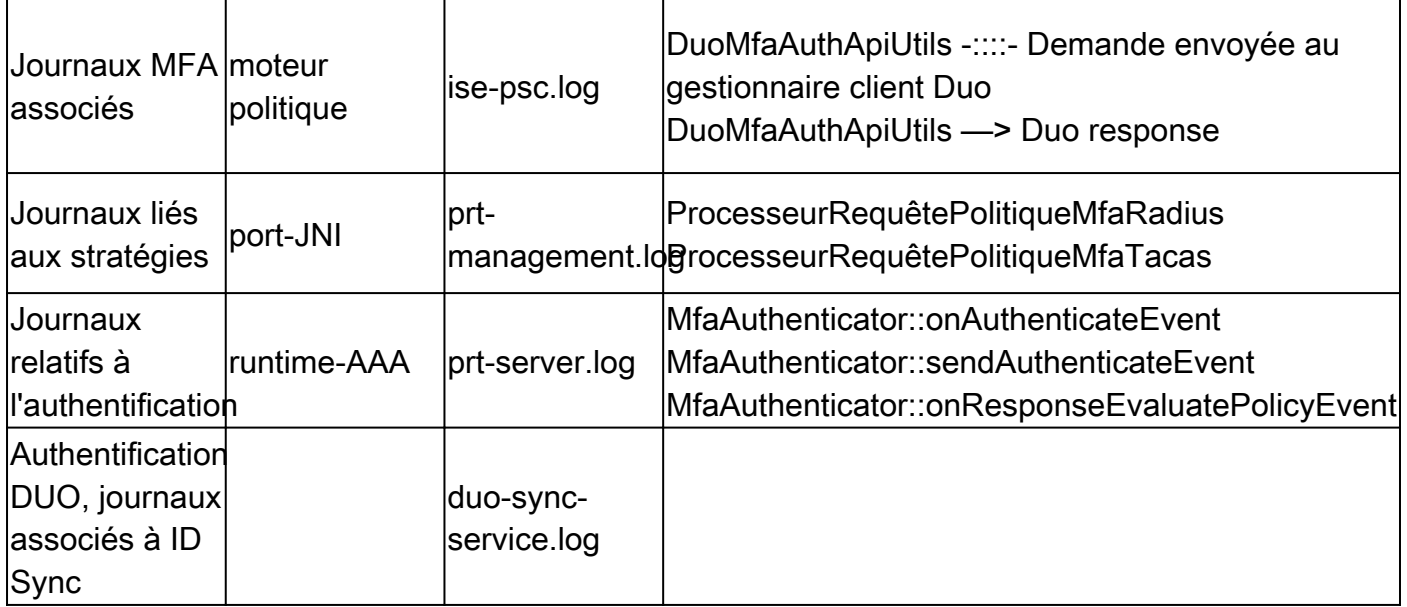

## À propos de cette traduction

Cisco a traduit ce document en traduction automatisée vérifiée par une personne dans le cadre d'un service mondial permettant à nos utilisateurs d'obtenir le contenu d'assistance dans leur propre langue.

Il convient cependant de noter que même la meilleure traduction automatisée ne sera pas aussi précise que celle fournie par un traducteur professionnel.